# UNIN

## Upute za instalaciju i postavljanje VPN-a Sveučilišta u Rijeci

listopad 2023

## Zašto koristiti pristup UNIRI mreži preko VPN - a

VPN omogućava stvaranje sigurne vezu između vašeg računala i UNIRI mreže. Što znači da svim uslugama možete pristupati kao da se spajate lokalno na UNIRI kampusu.

- Primarne prednosti ove usluge su:
- Mogućnost pristupanja svim aplikacijama i uslugama koje su ograničene na UNIRI mrežu
- Mogućnost printanjana lokalnim printerima
- Pristup svim resursima kao da ste fizički pri radnom mjestu
- Pojačana sigurnost podataka (kriptirana veza)
- Udaljeni pristup (RDP) lokalnim računalima
- Dijeljenje podataka
- Pristup bazama znanja kojima je omogućen pristup samo preko UNIRI mreže
- Spajanje na UNIRI mrežu iz inozemstva
- Itd…

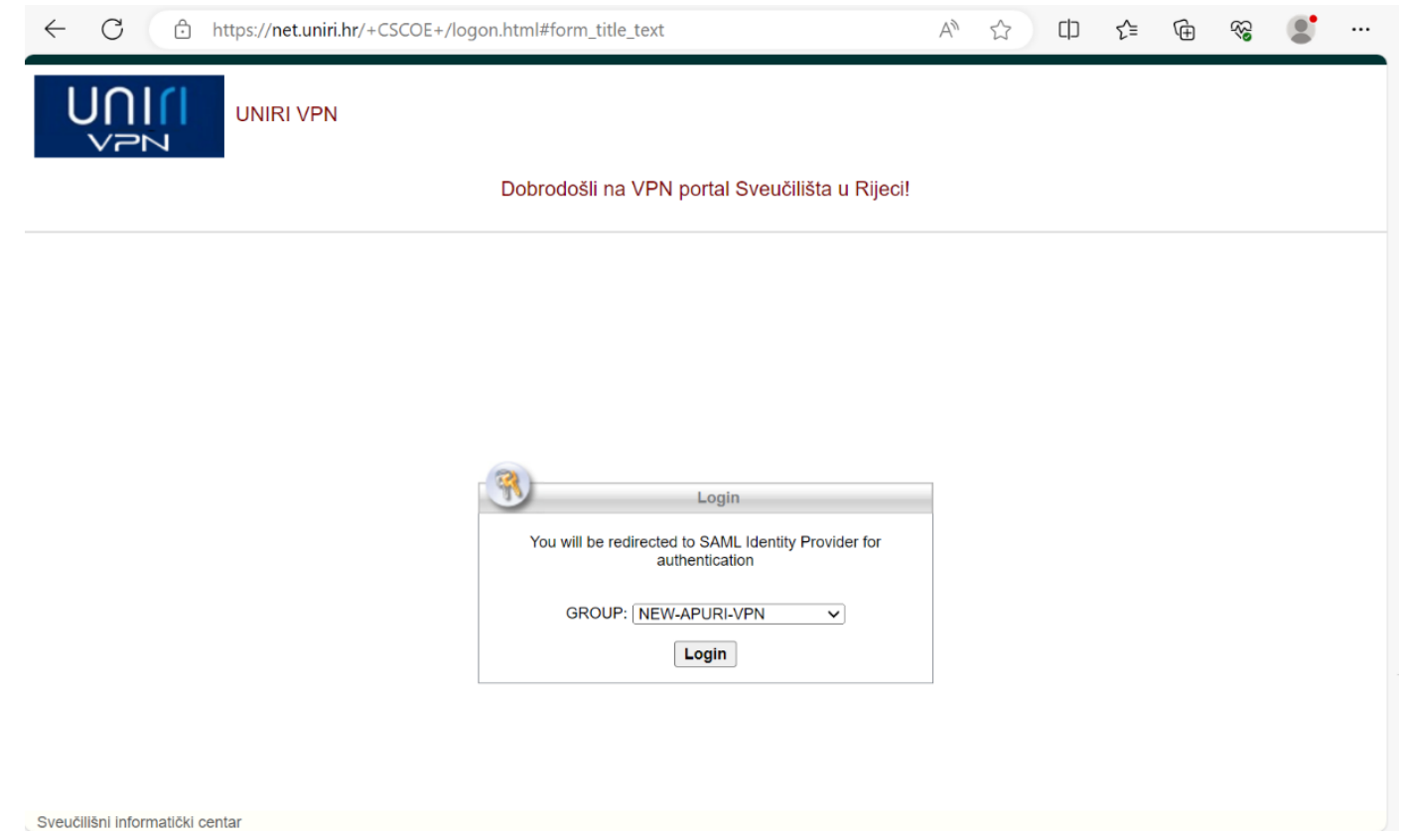

### 2. Korak - Preuzimanje Cisco Anyconnect VPN aplikacije na stolna računala

Za instaliranje Cisco AnyConnect aplikacije na računalo:

Napomena: instalacija je samo moguća na računalima koja nisu spojena na mrežu unutar Kampusa ili Rektorata

1. Otvorite stranicu [https://net.uniri.hr](https://net.uniri.hr/) gdje bi vam se trebala otvoriti stranica kao na slici desno

U padajućem izborniku izaberete "NEW-VPN" sa kraticom vaše sastavnice i kliknete "Login"

2. Nakon logiranjaponuditi će vam se stranica za download Cisco AnyConnect aplikacije za računalo. Samo kliknete download. Te onda preuzetu aplikaciju pokrenete i pratite korake. Strana - 4

Nakon instalacije treba namjestiti aplikaciju pri prvom pokretanju. Strana - 5

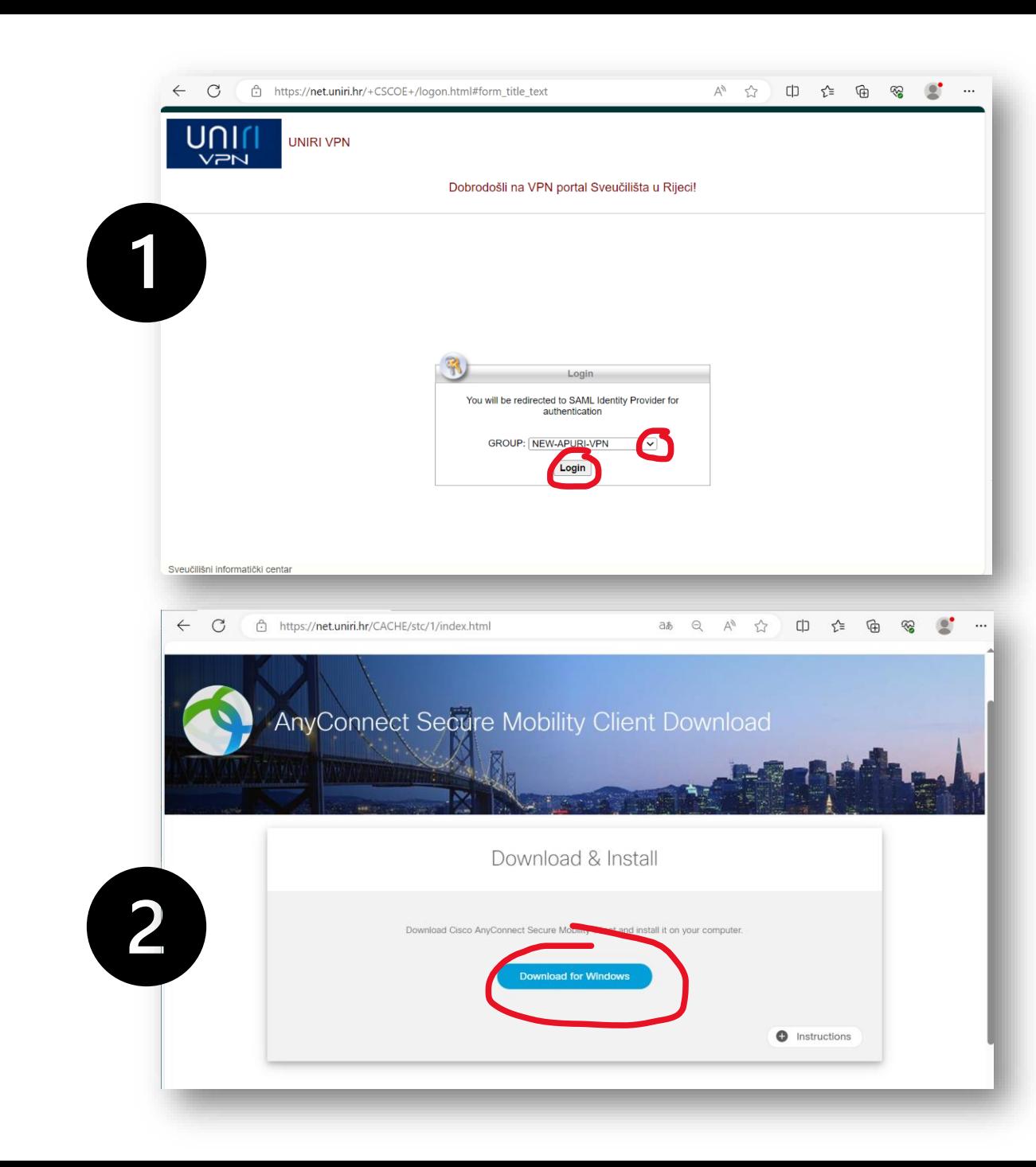

#### Instalacija aplikacije je uobičajena kliknite na "Continue" ili "Next" dok vam sustav ne javi da je aplikacija instalirana.

Ako vas pita za suglasnost sa pravilima korištenja, kliknete da ste suglasni i onda "Next".

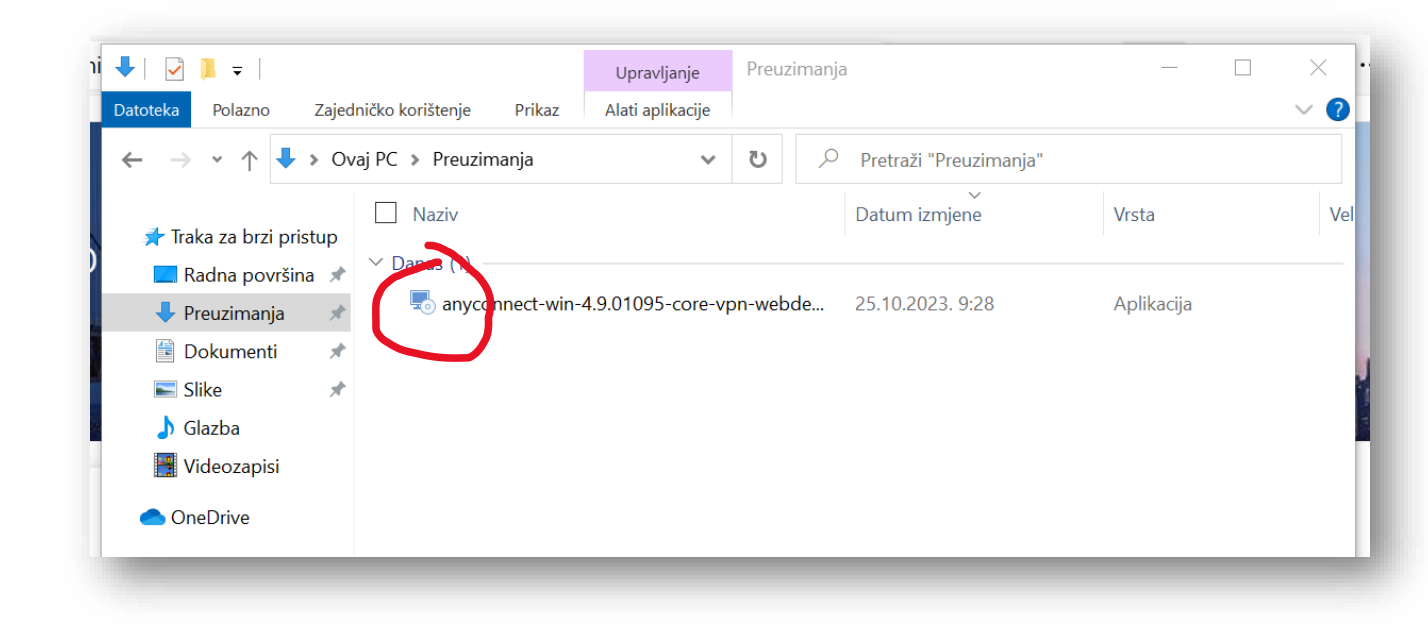

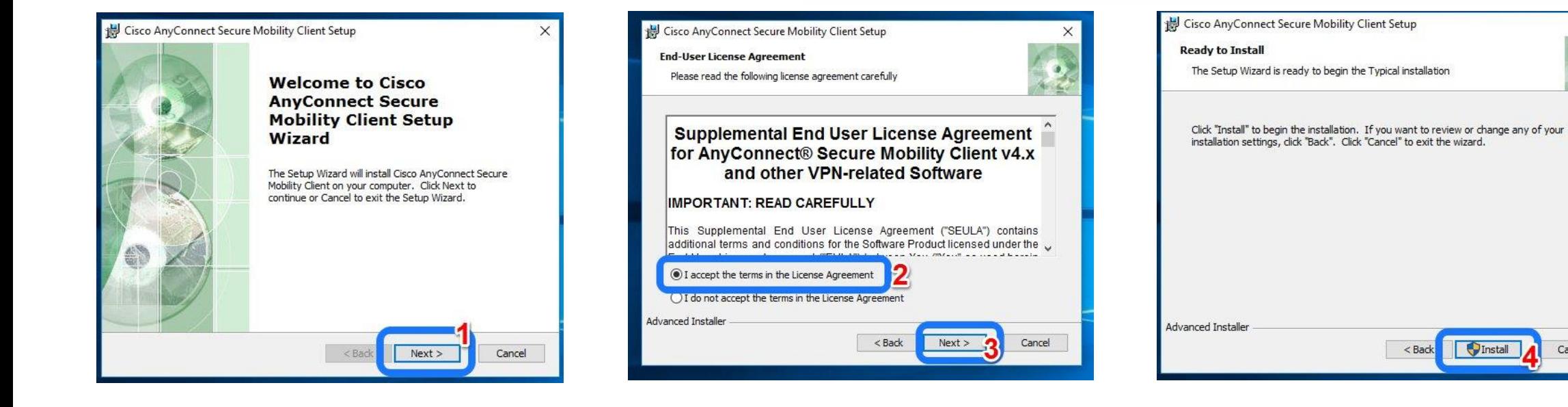

#### $\blacksquare$

Cancel

 $\times$ 

#### 3. Korak - Namještanje Cisco Anyconnect VPN aplikacije na stolna računala pri prvom pokretanju

Cisco New Cisco AnyConnect Secur... New X 图 Excel 2016

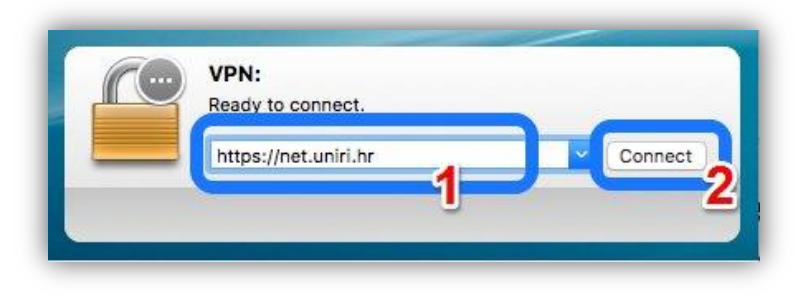

Nakon instalacije među programima pronađite "Cisco AnyConnect Secure Mobility Client" i pokrenite ga.

- 1. U novootvorenommalom prozoru u doljnjemdesnom kutu ekrana prvo trebate upisati adresu:[https://net.uniri.hr](https://net.uniri.hr/)
- 2. Kliknete "Connect"

Napomena: otvoriti će vam se DVA nova ekrana, ekran za odabir sastavnice često bude SKRIVEN iza ekrana za logiranje

3. Prvo u prozoru za odabir sastavnice odaberite vašu sastavnicu i onda pratite korake logiranjana Cisco AnyConnect Login ekranu (uz pomoć vaših AAI@EduHrpodataka)

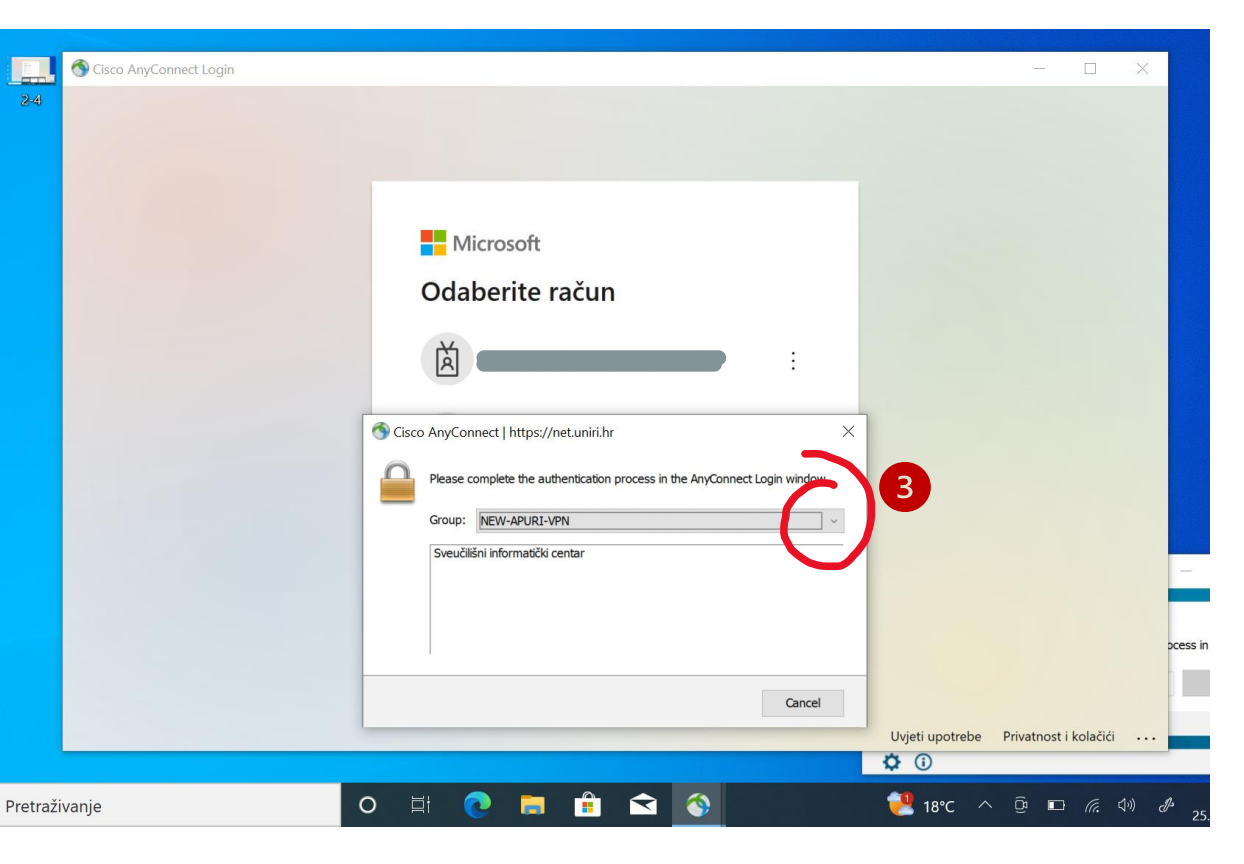

#### Namještanje Cisco Anyconnect VPN aplikacije na mobitelu

Za namještanje UNIRI VPN -a na mobitelu idete u Apple ovi App Store ili na androidu u Google Playstore . Tamo potražite i preuzmete "Cisco Secure Client "

1. Preuzmete aplikaciju i pokrenete

2. Upišete potrebne podatke pri stvaranju nove konekcije: Server:<https://net.uniri.hr>

3. Pokrenete konekciju

4. Odaberete vašu sastavnicu i ulogirate se koristeći vaše AAI@EduHrpodatke

Napomena: prvi ekran pri pokretanju konekcije je ekran za logiranje u sustav, trebate ići natrag da dođete do padajućeg izbornika za odabir sastavnice, te onda idete uobičajenim postupkom logiranja

IPhone –stranica 7 Android – stranica 8

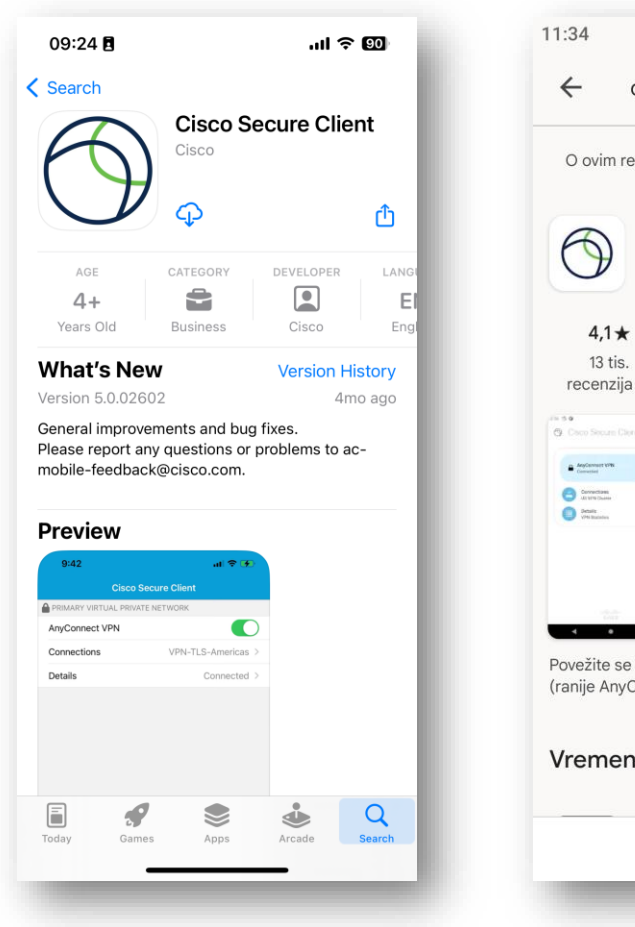

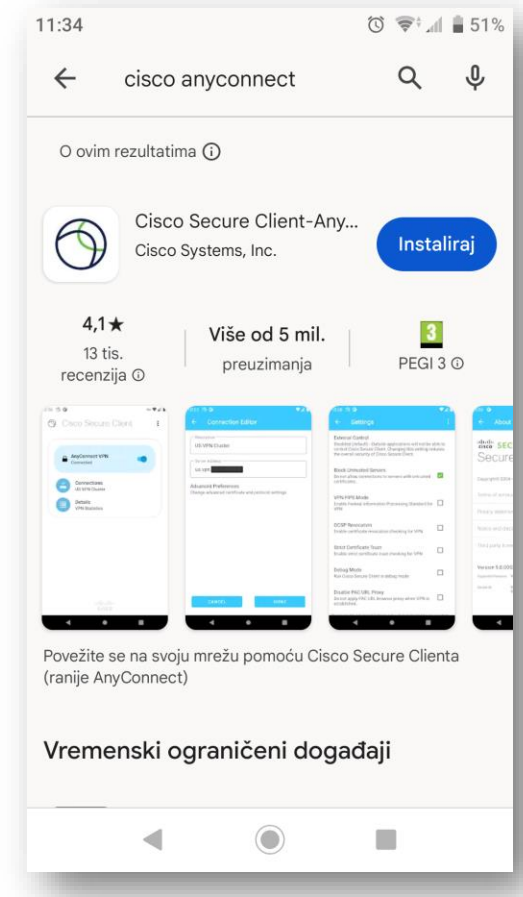

## UNIN

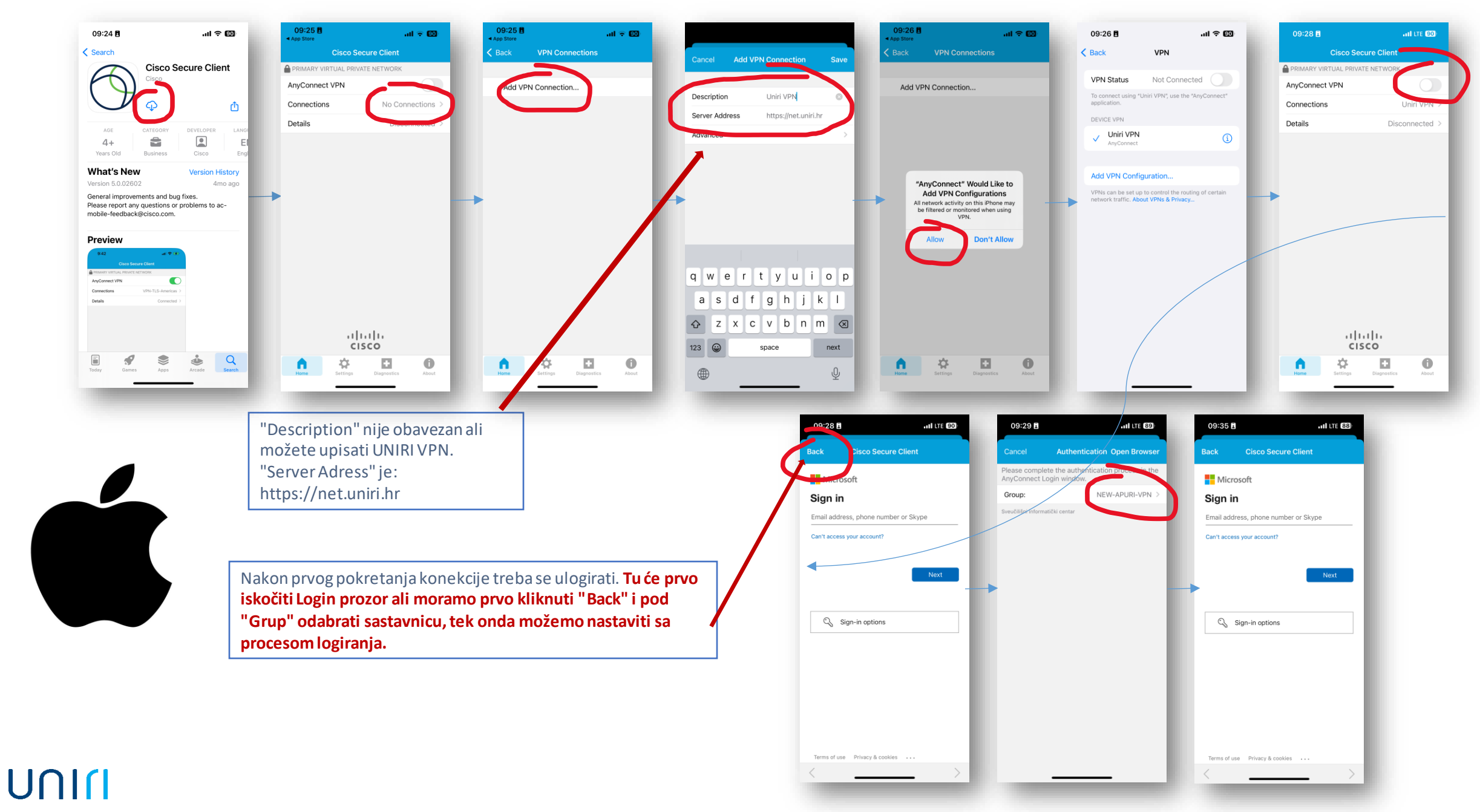

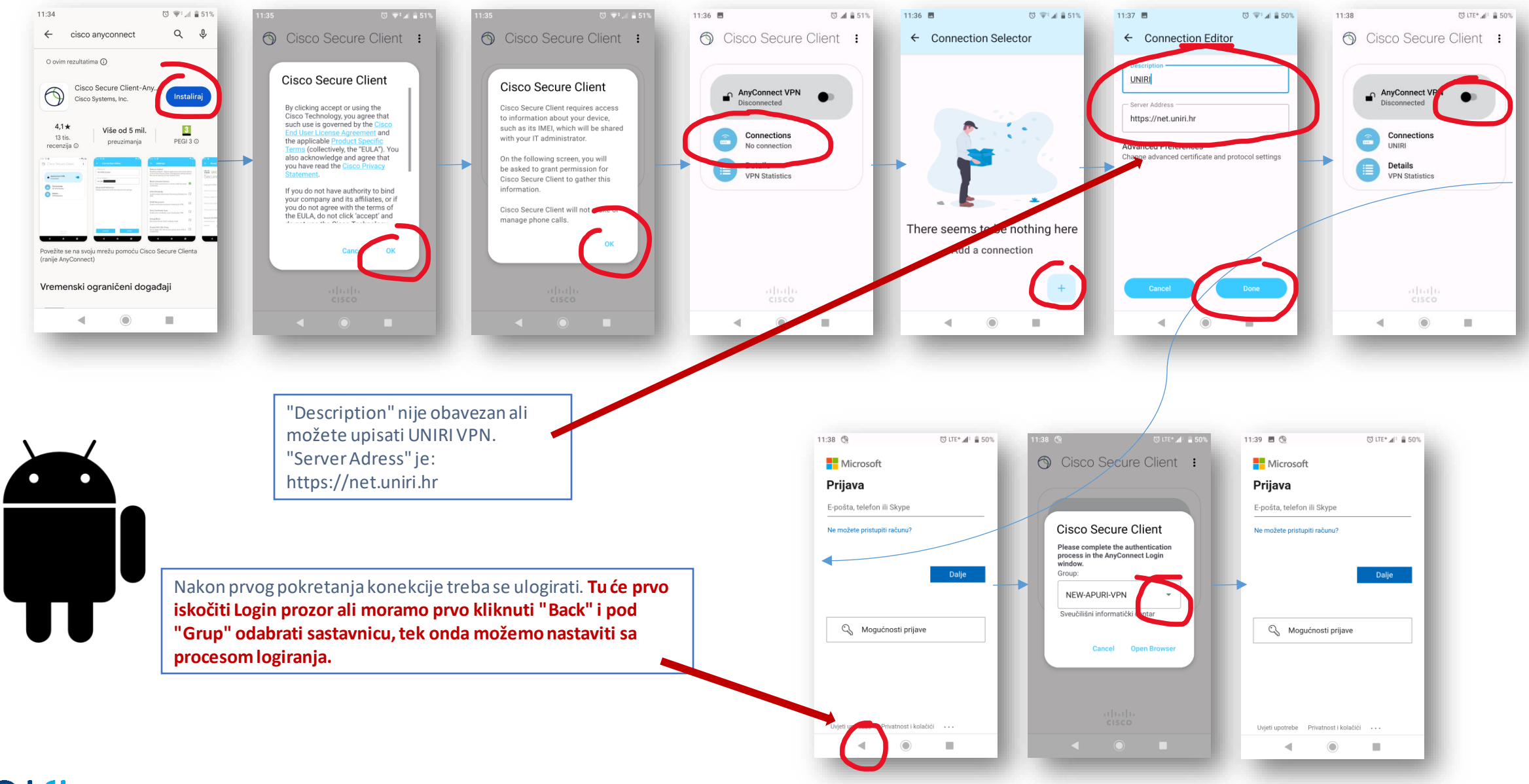

#### UNITI